#### **SCOOP Documentation**

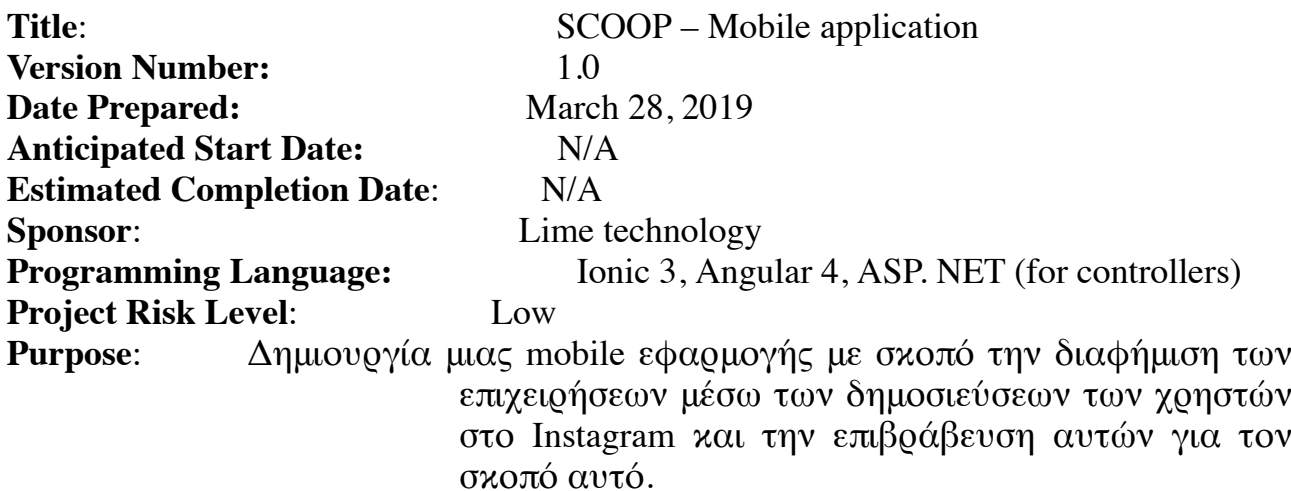

#### **Deliverables**:

#### • **Multi-user σύνδεση μέσω Instagram**

- o Χρησιμοποιώντας το oauth του Instagram το σύστημα αναγνωρίζει και αποθυκεύει το access\_token του χρήστη.
- o Γίνεται χρήση του παλιού API Instagram (διαθέσιμο μέχρι της αρχές του 2020)
- o Θα πρέπει να είμαστε ενήμεροι για το νέο API που θα είναι για NON-business για να γίνει αντικατάσταση.
- o Δημιουργία προφίλ του χρήστη το οποίο αποθηκεύετε στην βάση.

#### • **Εισαγωγικό slide (intro-page)**

Κατά την έναρξη της εφαρμογής εμφανίζονται 2 ενημερωτικά slides με γενικές πληροφορίες για την εφαρμογή.

#### • **Navigation**

Η εφαρμογή στο πάνω μέρος της οθόνης έχει ένα κουμπί για την ενεργοποίηση του side-menu. Στo μενού αυτό υπάρχουν:

- Α. Home ( home page)
- Β. Προφίλ (profile page)
- Γ. Πως χρησιμοποιείται (help page)
- Δ. Αποσύνδεση

# **Α. Home (home page)**

#### • **Home – Page**

Η αρχική σελίδα του app έχει συγκεντρωμένες όλες τις επιχειρήσεις σε μια λίστα δείχνοντας το όνομα και το ποσοστό επιβράβευσης σε μπάρα για κάθε επιχείρηση.

- o Κάθε επιχείρηση οδηγεί στην καρτέλα επιχείρησης (business page) με τους πόντους και το επίπεδο του χρήστη.
- o Εικονίδιο Χάρτης (map-page)
- o Εικονίδιο Post (instapage page)

#### • **Χάρτης (map-page)**

Χρησιμοποιώντας το google maps εμφανίζονται τα pins των επιχειρήσεων στον

χάρτη. Κάθε επιχείρηση έχει ένα info window το οποίο οδηγεί στην καρτέλα επιχείρησης (business-page).

# • **Post (instapage - page)**

Πατώντας το εικονίδιο αυτό το σύστημα ελέγχει:

- 1) Αν το Bluetooth του χρήστη είναι ενεργό. Αν όχι τότε τον στέλνει στις ρυθμίσεις του κινητού για να το ενεργοποιήσει.
- 2) Αν υπάρχει διαθέσιμο Beacon στην περιοχή κοντά στη συσκευή. Αν όχι τότε ένα pop-up μήνυμα ενημερώνει τον χρήστη.
- o Μετά τους ελέγχους εμφανίζεται ένα ενημερωτικό slide για την επεξήγηση στον χρήστη πώς πρέπει να κάνει το post. Δηλ. Να κάνει paste το hashtag και να επιστρέψει στην εφαρμογη για να πάρει τους πόντους.
- o Ανοίγει η κάμερα για φωτογραφία
- o Ανοίγει η εφαρμογή Instagram στην οποία ο χρήστης ακολουθεί την διαδικασία για να κάνει το post.
- o Ο χρήστης επιστρέφει στην εφαρμογή SCOOP. Σε αυτό το σημείο το σύστημα ελέγχει:
	- 1) Αν το hashtag που έβαλε ο χρήστης στο τελευταίο post περιέχει το hashtag της επιχείρησης. Αν όχι τότε ο χρήστης δεν παίρνει τους πόντους και λαμβάνει pop-up μήνυμα.
	- 2) Αν περάσει τον προηγούμενο έλεγχο τότε το σύστημα ελέγχει τον χρόνο που έγινε το τελευταίο post να είναι λιγότερο από 30 δευτερόλεπτα. Αν όχι τότε ο χρήστης λαμβάνει ένα pop-up μήνυμα. Αν ναι τότε ο χρήστης παίρνει τους πόντους που του αναλογούν.

# • **Business Page (business-page)**

Η σελίδα αυτή παρέχει τις πληροφορίες για το επίπεδο και τους πόντους που έχει συλλέξει ο χρήστης.

- o Ιστορικό επιβραβεύσεων (timeline page)
- o Email (Ενεργοποιεί το email για αποστολή μηνύματος στην επιχείρηση)
- o Περιγραφή (pop-up με λίγα λόγια για την επιχείρηση)
- o Info (business-profile page)
- o Αποδοχή δώρου
- o Επίπεδα (level page)

# • **Ιστορικό επιβραβεύσεων (timeline page)**

Στη σελίδα αυτή ο χρήστης ενημερώνεται για το αν έχει λάβει δώρα από την συγκεκριμένη επιχείρηση, ποια ήταν αυτά και πότε συνέβησαν.

# • **Info (business-profile page)**

Η σελίδα αυτή είναι το προφίλ της επιχείρησης. Πληροφορίες για την διεύθυνση, τηλέφωνα, website, χάρτης κ.α.

# • **Αποδοχή Δώρου (alertreward page)**

Ο μηχανισμός για την αποδοχή δώρου ενεργοποιείται όταν ο χρήστης έχει ανέβει κάποιο level. Πατώντας αποδοχή ένα pop-up μενού εμφανίζεται με τα διαθέσιμα δώρα. Ο χρήστης διαλέγει το δώρο και δίνει τη συσκευή του κινητού στον επιχειρηματία ο οποίος γράφει ένα μοναδικό κωδικό για διαπίστευση.

# • **Επίπεδα (level page)**

Κάθε επιχείρηση έχει 6 επίπεδα. Το κάθε επίπεδο έχει ένα επιλεγμένο δώρο για τον χρήστη. Η σελίδα αυτή ενημερώνει τον χρήστη πόσους πόντους πρέπει για τον χρήστη. Η σελίδα αυτή ενημερώνει τον χρήστη πόσους πόντους πρέπει να έχει για να αποκτήσει το δώρο καθώς και ποιο είναι το δώρο.

# **Β. Προφίλ (profile page)**

## • **Προφίλ (profile page)**

Η σελίδα του προφίλ του χρήστη εμφανίζει τα τελευταία 5 post που έχει κάνει μέσω της εφαρμογής SCOOP. Επίσης υπάρχει η επιλογή να αλλαχτούν οι ρυθμίσεις στο προφίλ του χρήστη πατώντας ΡΥΘΜΙΣΕΙΣ (settings page)

## • **Ρυθμίσεις (settings page)**

Η σελίδα αυτή δίνει τις εξής επιλογές:

- o Επεξεργασία προφίλ (settings-edit-profile page)
- o Όροι χρήσης (settings-privacy-policy page)
- o Πολιτική Απορρήτου (settings-termsofuse page)
- o Βαθμολογήστε την εφαρμογή (pop-up μήνυμα για την αξιολογηση η όχι)

## • **Επεξεργασία προφίλ (settings-edit-profile)**

Ο χρήστης σε αυτή την σελίδα μπορεί να αλλάξει τη χώρα τον νομό και το φύλο.

Αργότερα θα προσθεθούν και το εμαιλ κ.α.

## • **Όροι χρήσης (settings-privacy -policy page)**

Η σελίδα αυτή ενημερώνει για τους όρους χρήσης της εφαρμογής

## • **Πολιτική Απορρήτου (settings-termsofuse page)**

Η σελίδα αυτή ενημερώνει για την πολιτική απορρήτου που χρησιμοποιεί η εφαρμογή

# **Γ. Πως χρησιμοποιείται (help page)**

#### • **Πως Χρησιμοποιείται (help page)**

Η σελίδα αυτή χρησιμοποιεί slides για την ενημέρωση της λειτουργίας της εφαρμογής.

# **Δ. Αποσύνδεση**

#### • **Αποσύνδεση**

Για την αποσύνδεση το σύστημα μετατρέπει το access\_token από successful σε null. Έτσι ο χρήστης θα χρειαστεί να ξαναβάλει τα διαπιστευτήρια του στην εφαρμογή.

#### **Controllers Mapping:**

Η εφαρμογή χρησιμοποιεί controllers γραμμένους σε c# στο ASP.NET framework για την αποθήκευση και λήψη δεδομένων.

Οι controllers ανά κατηγορία που χρησιμοποιούνται στην εφαρμογή είναι οι εξής: Controller Action Name Used on Page

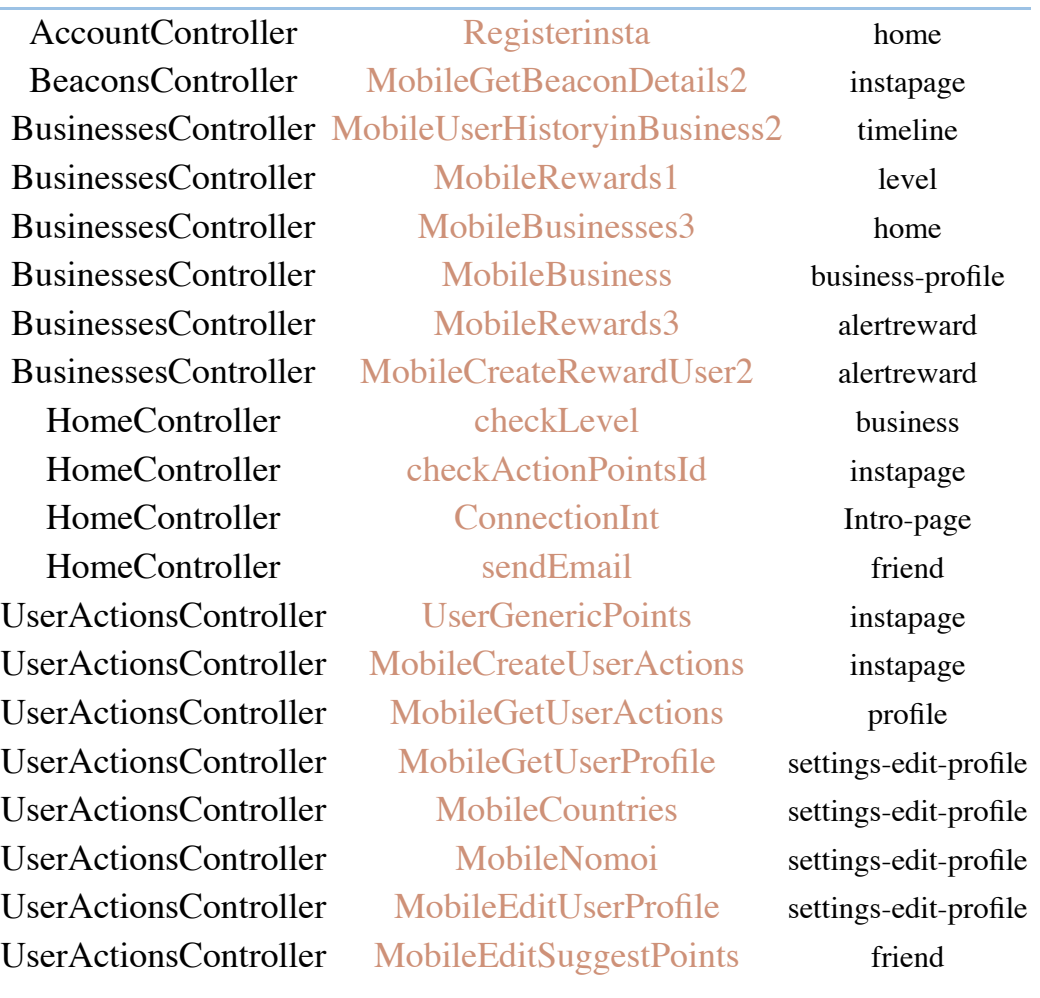